## LOGGING INTO SERS AND MANAGING YOUR ACCOUNT

## Logging into SERS for the First Time

To log into SERS for the first time, you will need to follow the link that the system emails to you when your account is created. Following the link will prompt you to set your password and security questions for account recovery.

The Security Information screen will provide you with your username at the top of the screen.

1. Enter your password in the Password box, making sure to follow the rules on the screen. Then enter the same password in the Compare Password box.

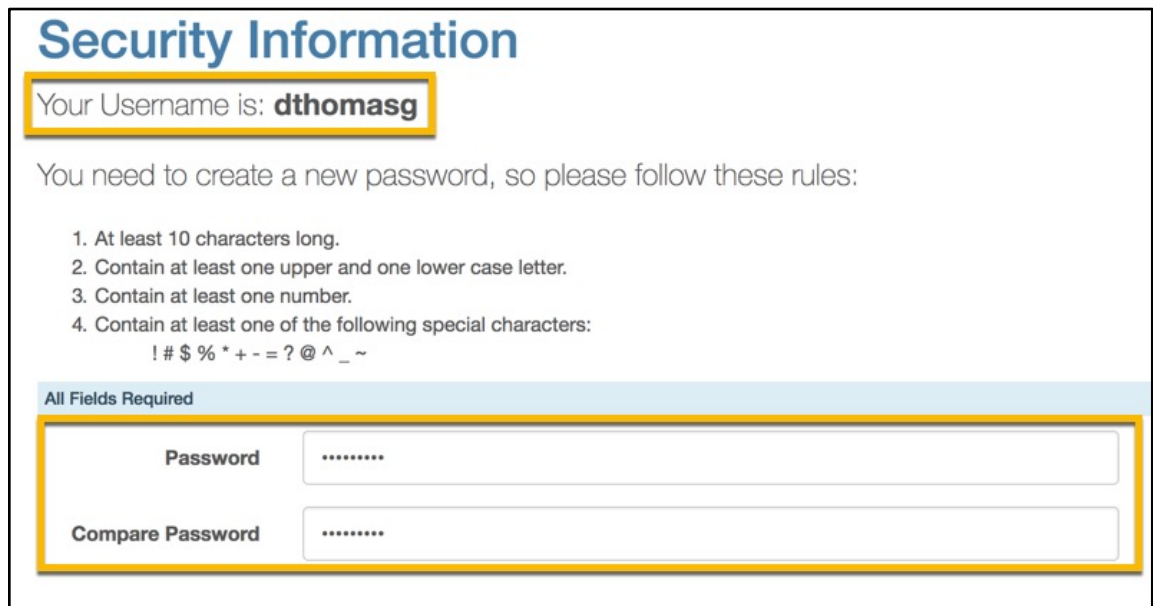

2. Select three different security questions and enter your answer for each question.

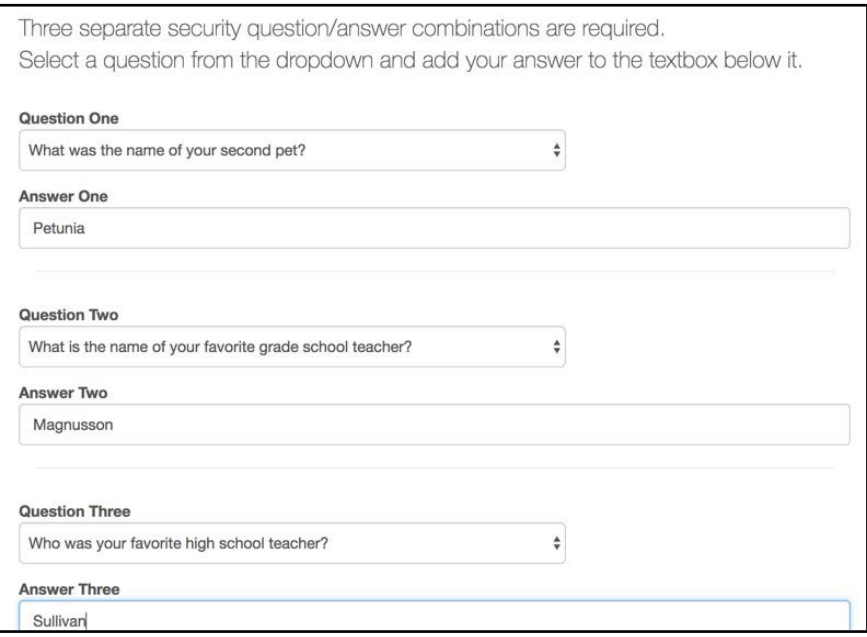

- 3. Select the Submit button.
- 4. The next screen will confirm your submission. Click the Continue button.

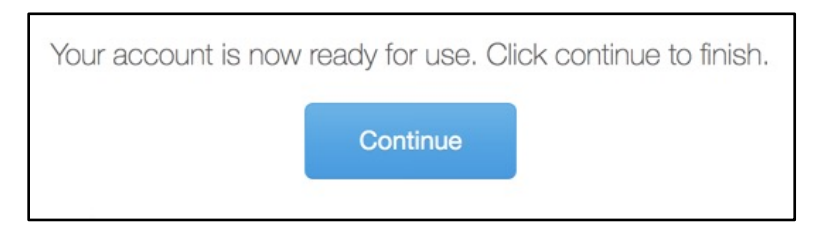

5. Verify your account information and select Save Account.

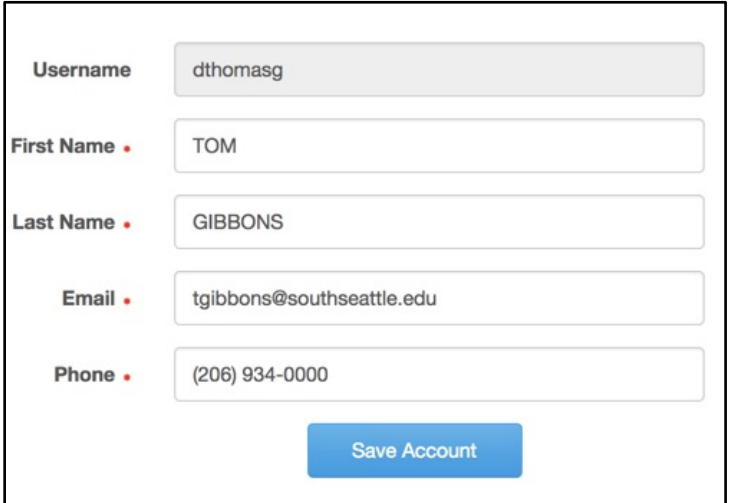

## Logging into SERS after Your First Login

1. Access the SERS Home Page, at [http://www.ctesers.org](http://www.ctesers.org/) and select Teacher.

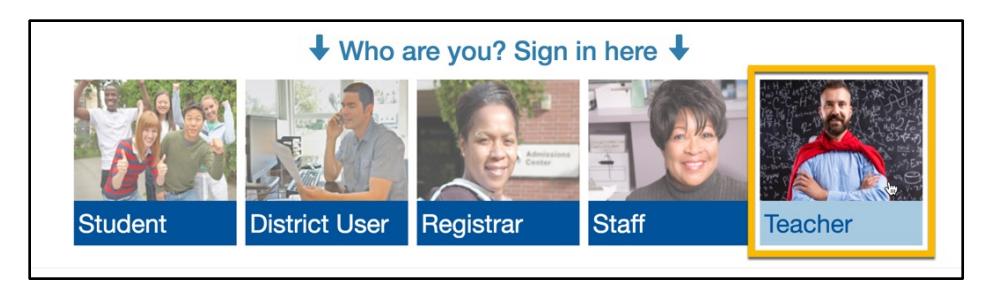

2. Enter the user name and password provided to you by the person who created your account. If a new account is needed, contact the college consortium director first. For additional assistance, contact State Board staff: [sershelp@sbctc.edu.](mailto:sershelp@sbctc.edu)

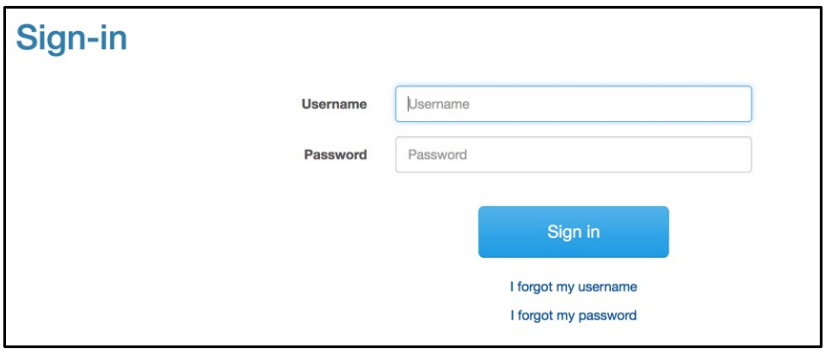

## 3. Click the Sign In button

The Teacher Home Page will appear. The menus across the top provide access to SERS functions.

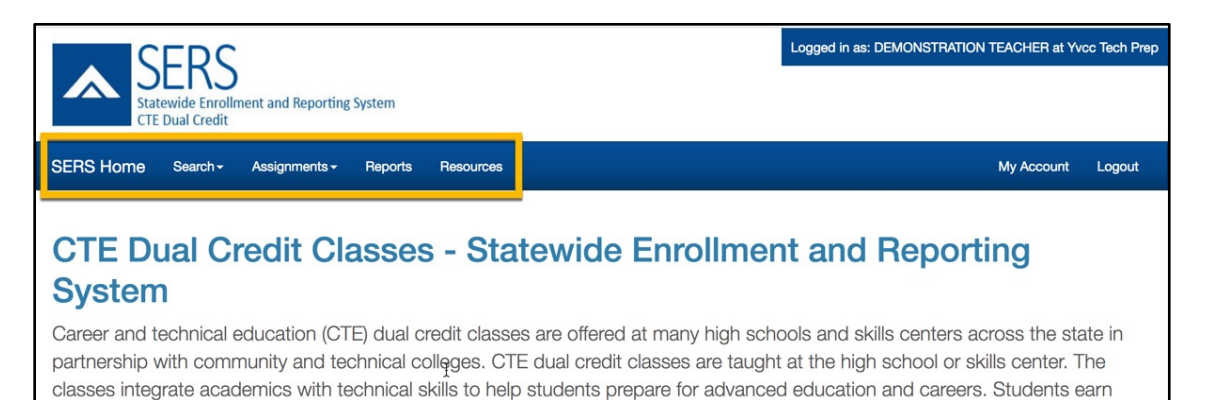